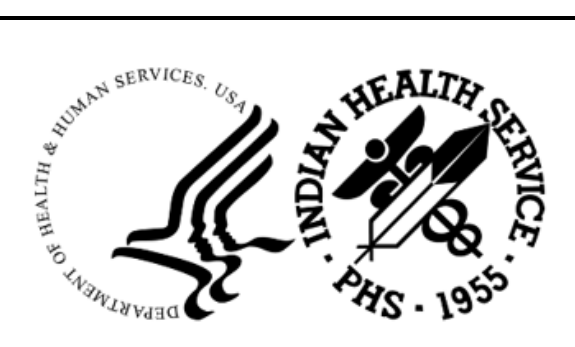

RESOURCE AND PATIENT MANAGEMENT SYSTEM

# **RPMS/Ensemble Cache Classes Database File**

# (BMW)

## **BMW IRIS.DAT Installation Guide**

Version 2023.4 May 2024

Office of Information Technology Division of Information Technology

## **Table of Contents**

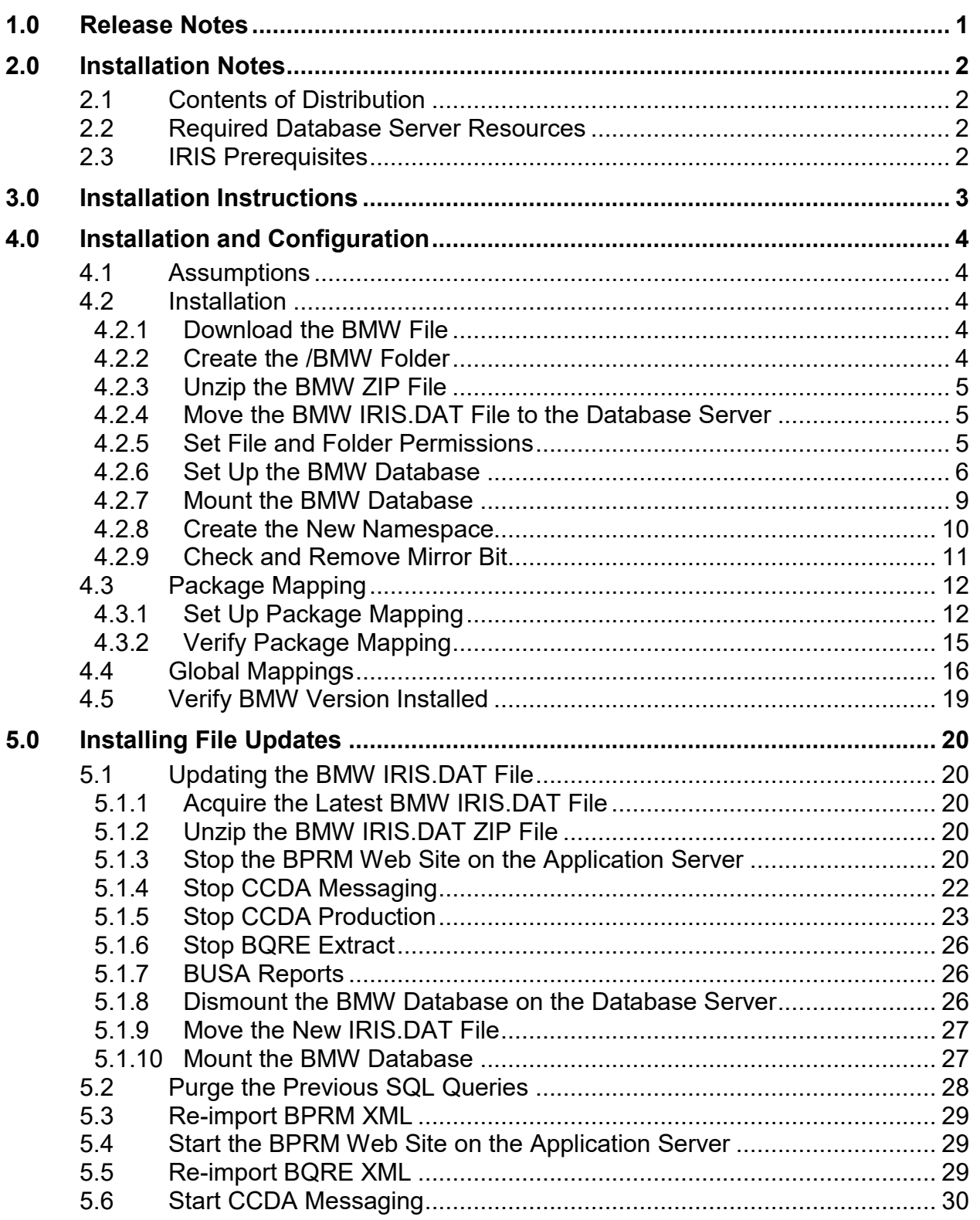

Table of Contents

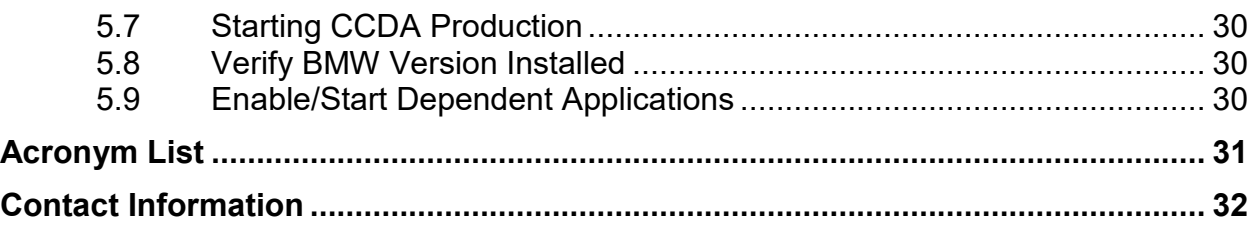

## **Preface**

This manual describes the installation of the BMW IRIS.DAT file used by the following dependent applications:

- BPRM
- BQRE
- CCDA
- BUSA

BMW 2023.4 provides CHIT compliant cache classes used by the dependent applications. The versioning information indicates the calendar year and quarter in which the BMW IRIS.DAT file is released.

## <span id="page-4-0"></span>**1.0 Release Notes**

This release of the stand-alone BMW IRIS.DAT file supports changes for following additional patches:

- BCCD (bccd0200.01)
- BJPC (bjpc $0200.26$ )
- $\bullet$  BCQM (bcqm0100.10)

## <span id="page-5-0"></span>**2.0 Installation Notes**

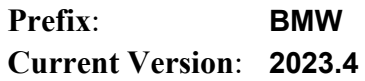

## <span id="page-5-1"></span>2.1 Contents of Distribution

Table 2-1: Distributed Files and Descriptions

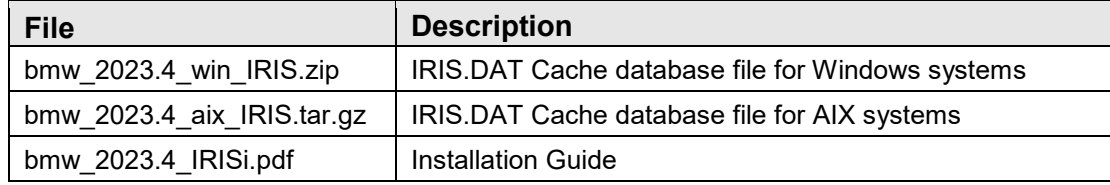

### <span id="page-5-2"></span>2.2 Required Database Server Resources

The BMW IRIS.DAT file requires a minimum 10 GB of free disk space on the database server.

## <span id="page-5-3"></span>2.3 IRIS Prerequisites

This BMW IRIS.DAT file is currently supported on Intersystems IRIS version 2022.1.3. Do not mount this database on an Intersystems HealthShare system.

BMW version (2023.4) accumulates all changes/functionality in previously released BMW patches.

The examples in this Installation Manual reflect IRIS 2022.1.3. If the site is running a different version, some of the screens may vary slightly from those shown in this manual.

## <span id="page-6-0"></span>**3.0 Installation Instructions**

The BMW IRIS.DAT file is a required component of several IHS RPMS applications. It must be present for these applications to run.

As a strategy to minimize changes to the Resource and Patient Management System (RPMS) database, the BMW IRIS.DAT file is mounted as a separate database on a IRIS server. This database contains already generated Cache classes against FileMan files.

The classes in the BMW database are generated in a specific package called BMW. The BMW package can be mapped onto the RPMS database, thus enabling the RPMS database to take advantage of the mapped classes. The Cache-generated classes will reside in the BMW database, yet remain available to the RPMS database, thus achieving the goal of minimizing steps for the BMW database setup when it is scaled onto several sites.

Follow the instructions shown in Section [4.0](#page-7-0) if the BMW IRIS.DAT file is being installed for the first time. Refer to Section [5.0](#page-23-0) if an earlier version of the BMW IRIS.DAT file is installed at the site.

## <span id="page-7-0"></span>**4.0 Installation and Configuration**

### <span id="page-7-1"></span>4.1 Assumptions

This section assumes the following:

- The IRIS server (running one of the supported versions) has already been set up.
- An RPMS database is already set up on the IRIS server.
- The user performing the installation and configuration has the appropriate rights to mount databases.

In this manual, **MSDB** is the name of the RPMS database used. The name may be different on site's system. The steps shown in the following sections will guide the user through setting up the BMW database for the IHS RPMS environment.

### <span id="page-7-2"></span>4.2 Installation

### <span id="page-7-3"></span>4.2.1 Download the BMW File

Download the desired version of BMW file from the Indian Health Service (IHS) File.

Transfer Protocol (FTP) site. Alternatively, find the RPMS/Ensemble Cache Classes Database File (BMW) here: [https://www.ihs.gov/rpms/applications/infrastructure/.](https://www.ihs.gov/rpms/applications/infrastructure/)

### <span id="page-7-4"></span>4.2.2 Create the /BMW Folder

Create a /**BMW** folder under the default database folder on the database server. This is the folder where the BMW IRIS.DAT file will reside.

For Windows systems, follow these steps (substituting the appropriate drive letter and folder names):

- 1. Using Windows Explorer, navigate to **D:\EnsembleData\** or **D:\IRISData\** or to where the IRIS databases reside on the database server.
- 2. Click **Organize**, then select **New Folder**.
- 3. Type **BMW**, and press Enter to create the **D:\IRISData\BMW** folder.

For AIX systems, issue the following command at the command prompt.

**Note**: This example uses usr3 as the default database directory. Your default directory will likely be different.

**\$mkdir /usr3/cachedata/bmw/** 

Figure 4-1: Command prompt

#### <span id="page-8-0"></span>4.2.3 Unzip the BMW ZIP File

Using the appropriate utility for the file format provided, unzip the BMW file into IRIS.DAT file, which will be mounted onto the IRIS server in the steps shown in Section [4.2.7.](#page-12-0)

Unzip this file on a workstation or other local machine, not on your database server itself. After it is unzipped, it will be moved to the database server as described in Section [4.2.4.](#page-8-1)

#### <span id="page-8-1"></span>4.2.4 Move the BMW IRIS.DAT File to the Database Server

After unzipping the compressed file, move the IRIS.DAT file contained within it to the /BMW folder created in Section [4.2.1:](#page-7-3)

- If installing on a Windows database server, this file move can be done directly through the network or via Remote Desktop Connection, depending on site requirements.
- On an AIX database server, it may be required to use FTP or another similar file transfer program to move the file.

#### <span id="page-8-2"></span>4.2.5 Set File and Folder Permissions

The **BMW IRIS.DAT** file needs specific access permissions (also known as access rights on AIX systems) to access the **IRIS.DAT** file and the folder in which it is stored. On Windows servers, the necessary permissions are typically set up by default.

On AIX servers, the necessary rights are not established by default. To set the access rights on an AIX server:

1. Type the command at the AIX command prompt to navigate to the folder where IRIS.DAT is stored.

**Note**: That this example uses *usr3* as the default database directory. Your default directory will likely be different.

**\$cd /usr3/cachedata/** 

Figure 4-2: AIX Command prompt

2. Type the following command to set the permissions for the /bmw directory:

**\$chmod 770 /usr3/cachedata/bmw** 

Figure 4-3: Command prompt for setting permissions for /bmw directory

3. Type the following command to set the permissions for the **IRIS.DAT** file:

**\$chmod 775 /usr3/cachedata/bmw/IRIS.DAT** 

Figure 4-4: Command prompt for setting permission for IRIS.DAT file

#### <span id="page-9-0"></span>4.2.6 Set Up the BMW Database

Mount the unzipped BMW database using the IRIS System Management Portal, a component of IRIS:

1. Right-click the IRIS icon  $(\Box)$  in the Windows Notification Area. The menu in [Figure 4-5](#page-9-1) displays.

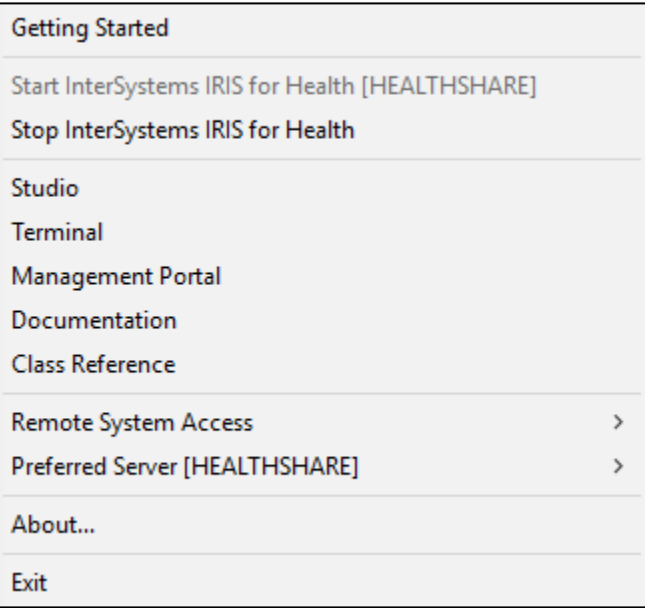

<span id="page-9-1"></span>Figure 4-5: Opening the IRIS System Management portal

2. Select **System Management Portal**.

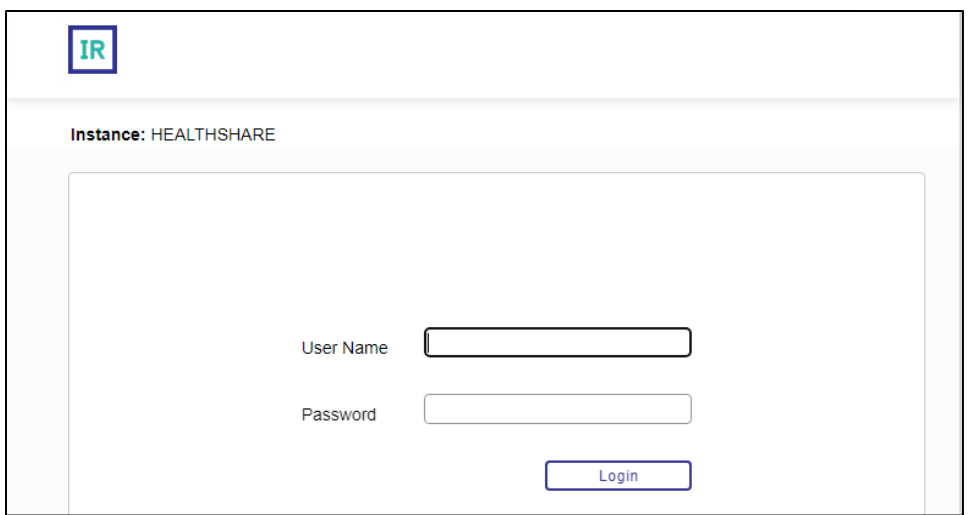

<span id="page-10-0"></span>Figure 4-6: IRIS login dialog

- 3. Type your Ensemble/Cache user name and password in the window displayed [\(Figure 4-6\)](#page-10-0). Click **Login**.
- 4. From the Ensemble/Cache **System Management Portal Home** window click **System Administration** > **Configuration** > **System Configuration** > **Local Databases** as shown in [Figure 4-7:](#page-10-1)

| Home<br>$\Box$                                 | Configuration     | $\rightarrow$ | <b>System Configuration</b>                      | ×                | <b>Memory and Startup</b> | $\odot$ |
|------------------------------------------------|-------------------|---------------|--------------------------------------------------|------------------|---------------------------|---------|
|                                                | <b>Security</b>   | $\mathcal{P}$ | <b>Connectivity</b>                              | У                | Namespaces                | ⋒       |
| ⊕                                              | Licensina         | $\mathcal{P}$ | <b>Mirror Settings</b>                           | $\left( \right)$ | <b>Local Databases</b>    | ⊙       |
| <b>Health</b>                                  | <b>Encryption</b> | $\mathcal{P}$ | <b>Database Backup</b>                           | $\mathbf{r}$     | <b>Remote Databases</b>   | $\odot$ |
|                                                |                   |               | Web Gateway Management <sup>1</sup>              |                  | <b>Sharding</b>           | >       |
| (ල)<br><b>Analytics</b>                        |                   |               | <b>SQL and Object Settings</b>                   | $\rightarrow$    | <b>Journal Settings</b>   | ⊙       |
|                                                |                   |               | <b>Device Settings</b>                           | X                | <b>WQM Categories</b>     | ⊕       |
| `Ø<br>Interoperability                         |                   |               | <b>Machine Learning</b><br><b>Configurations</b> | $\odot$          |                           |         |
|                                                |                   |               | National Language Settings >                     |                  |                           |         |
| ₩<br><b>System Operation</b>                   |                   |               | <b>InterSystems Reports</b>                      | $\odot$          |                           |         |
|                                                |                   |               | <b>Zen Reports</b>                               | 5                |                           |         |
| <b>System Explorer</b>                         |                   |               | <b>Additional Settings</b>                       | У                |                           |         |
| <b>System Administration</b><br>$\overline{a}$ |                   |               |                                                  |                  |                           |         |

<span id="page-10-1"></span>Figure 4-7: **System Management Portal–Local Databases** selected

5. The **Local Databases** window displays as shown in [Figure 4-8.](#page-11-0)

|         |                    | System > Configuration > Local Databases        |                                                              |                    |                                      |                                         |                          |           |    |                       |
|---------|--------------------|-------------------------------------------------|--------------------------------------------------------------|--------------------|--------------------------------------|-----------------------------------------|--------------------------|-----------|----|-----------------------|
|         |                    | Local Databases                                 | <b>Create New Database</b>                                   |                    |                                      | 27 Last update: 2024-02-06 11:45:36.227 |                          |           |    |                       |
|         |                    |                                                 |                                                              |                    |                                      |                                         |                          |           |    |                       |
|         |                    |                                                 | The following is a list of the local databases:              |                    |                                      |                                         |                          |           |    |                       |
| Filter: |                    | Page size: 0                                    | <b>Max rows: 1000</b>                                        | <b>Results: 26</b> | Page: $ c  \ll  1 $ $\gg$ $\gg$ of 1 |                                         |                          |           |    |                       |
|         | <b>Name</b>        | <b>Directory</b>                                |                                                              | Size (MB) Status   |                                      | <b>Resource</b>                         | <b>Encrypted Journal</b> |           |    |                       |
|         | <b>IRISSYS</b>     | d:\intersystems\healthshare\mgr\                |                                                              |                    |                                      | 170 Mounted/RW %DB IRISSYS              | <b>No</b>                | Yes       | ä, | <b>Globals</b>        |
|         | <b>IRISLIB</b>     |                                                 | d:\intersystems\healthshare\mqr\irislib\                     |                    | 360 Mounted/R                        | <b>%DB IRISLIB</b>                      | No                       | No        | ä, | Globals               |
|         | <b>IRISTEMP</b>    |                                                 | d:\intersystems\healthshare\mqr\iristemp\                    |                    |                                      | 1969 Mounted/RW %DB IRISTEMP            | <b>No</b>                | <b>No</b> |    | Globals               |
|         |                    |                                                 | IRISLOCALDATA d:\intersystems\healthshare\mgr\irislocaldata\ |                    |                                      | 114 Mounted/RW %DB IRISLOCALDATA No     |                          | No        | ä, | Globals               |
|         | <b>IRISAUDIT</b>   |                                                 | d:\intersvstems\healthshare\mgr\irisaudit\                   |                    |                                      | 11 Mounted/RW %DB IRISAUDIT             | No                       | Yes       |    | <b>Globals</b>        |
|         |                    | AGMPIPRECERT f:\ensembledatabases\agmpiprecert\ |                                                              |                    |                                      | 7715 Mounted/RW %DB_%DEFAULT            | No                       | No        |    | <b>Delete Globals</b> |
|         | <b>BCOMPRECERT</b> | e:\ensembledatabases\bcomprecert\               |                                                              |                    |                                      | 20 Mounted/RW %DB %DEFAULT              | No.                      | Yes       |    | <b>Delete Globals</b> |
|         | <b>BJVNPRECERT</b> | e:\ensembledatabases\bivnprecert\               |                                                              |                    |                                      | 21 Mounted/RW %DB %DEFAULT              | No                       | Yes       |    | <b>Delete Globals</b> |
|         | <b>BLEPRECERT</b>  | e:\ensembledatabases\bleprecert\                |                                                              |                    |                                      | 21 Mounted/RW %DB %DEFAULT              | <b>No</b>                | Yes       |    | Delete Globals        |
|         | <b>BMW</b>         | f:\ensembledatabases\bmw\                       |                                                              |                    |                                      | 6858 Mounted/RW %DB %DEFAULT            | No                       | No        |    | Delete Globals        |
|         | <b>BUSAPRECERT</b> | f:\ensembledatabases\busaprecert\               |                                                              |                    |                                      | 46528 Mounted/RW %DB_%DEFAULT           | <b>No</b>                | <b>No</b> |    | <b>Delete Globals</b> |
|         | C32PRECERT         | f:\ensembledatabases\c32precert\                |                                                              |                    |                                      | 162 Mounted/RW %DB %DEFAULT             | No                       | Yes       |    | Delete Globals        |
|         | <b>CCDAPRECERT</b> | f:\ensembledatabases\ccdaprecert\               |                                                              |                    |                                      | 461 Mounted/RW %DB %DEFAULT             | <b>No</b>                | <b>No</b> |    | Delete Globals        |
|         | <b>DBA</b>         | f:\ensembledatabases\dba\                       |                                                              |                    | 1175 Mounted/RW %DB DBA              |                                         | No                       | Yes       |    | <b>Delete Globals</b> |
|         | <b>DEV</b>         | f:\ensembledatabases\dev\                       |                                                              |                    | 1486 Mounted/RW %DB DEV              |                                         | <b>No</b>                | Yes       |    | <b>Delete Globals</b> |
|         | <b>DEVGLD</b>      | f:\ensembledatabases\devqld\                    |                                                              |                    |                                      | 7421 Mounted/RW %DB %DEFAULT            | No                       | No        |    | Delete Globals        |
|         | <b>EDRGLD</b>      | f:\ensembledatabases\edrqld\                    |                                                              |                    |                                      | 1027 Mounted/RW %DB %DEFAULT            | <b>No</b>                | <b>No</b> |    | <b>Delete Globals</b> |
|         | <b>ENSEMBLE</b>    |                                                 | d:\intersystems\healthshare\mgr\ensemble\                    |                    |                                      | 21 Mounted/RW %DB ENSEMBLE              | No                       | Yes       |    | <b>Delete</b> Globals |
|         | <b>ENSLIB</b>      |                                                 | d:\intersystems\healthshare\mgr\enslib\                      |                    | 210 Mounted/R                        | %DB_ENSLIB                              | <b>No</b>                | <b>No</b> |    | Delete Globals        |
|         | <b>ERXPRECERT</b>  | f:\ensembledatabases\erxprecert\                |                                                              |                    |                                      | 571 Mounted/RW %DB %DEFAULT             | No                       | No        |    | Delete Globals        |
|         | <b>HSCUSTOM</b>    |                                                 | d:\intersystems\healthshare\mgr\hscustom\                    |                    |                                      | 21 Mounted/RW %DB HSCUSTOM              | <b>No</b>                | Yes       |    | <b>Delete Globals</b> |
|         | <b>HSLIB</b>       |                                                 | d:\intersystems\healthshare\mgr\hslib\                       |                    | 1220 Mounted/R                       | %DB HSLIB                               | No                       | No        |    | <b>Delete Globals</b> |
|         | <b>HSSYS</b>       |                                                 | d:\intersystems\healthshare\mgr\hssys\                       |                    |                                      | 21 Mounted/RW %DB HSSYS                 | <b>No</b>                | Yes       |    | Delete Globals        |
|         | JVN DEHR DB        | e:\ensembledatabases\jvn_dehr_db\               |                                                              |                    |                                      | 21 Mounted/RW %DB %DEFAULT              | No                       | Yes       |    | <b>Delete Globals</b> |
|         | <b>PRECERT</b>     | e:\ensembledatabases\precert\                   |                                                              |                    |                                      | 73960 Mounted/RW %DB %DEFAULT           | <b>No</b>                | <b>No</b> |    | <b>Delete Globals</b> |
|         | <b>USER</b>        |                                                 | d:\intersystems\healthshare\mgr\user\                        |                    | 1 Mounted/RW %DB USER                |                                         | No                       | Yes       |    | Delete Globals        |

<span id="page-11-0"></span>Figure 4-8: **Local Databases** window

- 6. Select **Create New Database** in the upper left of the **Local Databases** window. The **Database Wizard** [\(Figure 4-5\)](#page-12-1) window displays.
- 7. In the **Enter the name of your database** field, type **BMW**.
- 8. Click **Browse** and browse to the folder where the **BMW** database is located, on the IRIS server, as described in Section [4.2.3.](#page-8-0) (The correct folder is labeled \**BMW** and contains the **IRIS.DAT** file.)

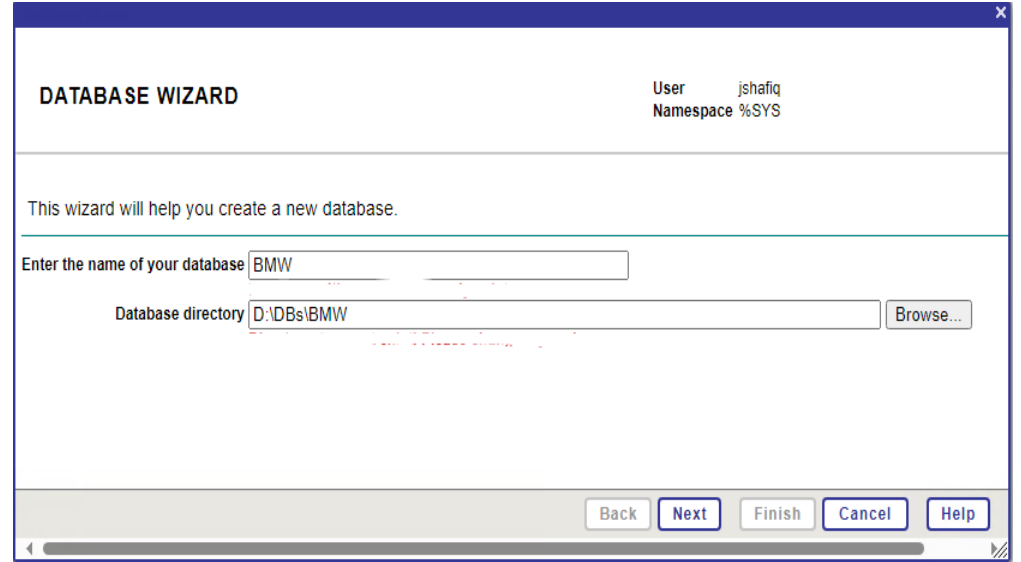

<span id="page-12-1"></span>Figure 4-9: **Database Wizard Create New Database**

9. Click **Next** to display the **Database Wizard** [\(Figure 4-10\)](#page-12-2). A message displays stating the IRIS.DAT database file already exists. Click **Finish** to close the **Database Wizard**.

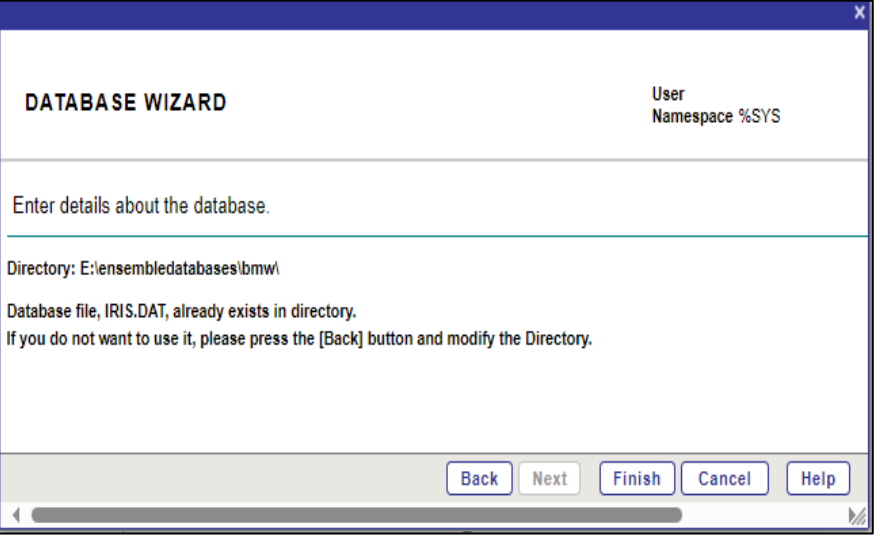

Figure 4-10: Database Wizard

#### <span id="page-12-2"></span><span id="page-12-0"></span>4.2.7 Mount the BMW Database

To mount the BMW database:

1. From the **System Management Portal Home** window, click **System Operation** > **Databases** to display the **Databases** window shown in [Figure 4-11.](#page-13-1)

|         | <b>Databases</b> |                                                  | Server:liaw-pc<br>User: sa | Namespace: %SYS Switch<br>Licensed to: LLC       |                  | Instance: CACHE  |           | by InterSystems   |       |
|---------|------------------|--------------------------------------------------|----------------------------|--------------------------------------------------|------------------|------------------|-----------|-------------------|-------|
|         | Freespace        | <b>Integrity Check</b><br>Integrity Log          |                            |                                                  |                  |                  |           | <b>Databases</b>  |       |
|         |                  | I he following is a list of the local databases: |                            |                                                  |                  |                  |           |                   |       |
| Filter: |                  | Page size: 0<br>Max rows: 1000                   | Page:<br>Results: 12       | $\left \left \frac{1}{1}\right \right  \gg$ of 1 |                  |                  |           |                   |       |
|         | Name             | <b>Directory</b>                                 | Max Size (GB)              | Size (MB)                                        | <b>Status</b>    | <b>Encrypted</b> | Journal   |                   |       |
|         | <b>CACHESYS</b>  | c:\intersystems\cache\mqr\                       | Unlimited                  |                                                  | 170 Mounted/RW   | <b>No</b>        | Yes       | se.               |       |
|         | CACHELIB         | c:\intersystems\cache\mgr\cachelib\              | Unlimited                  |                                                  | 324 Mounted/R    | No               | <b>No</b> |                   |       |
|         | CACHETEMP        | c:\intersystems\cache\mgr\cachetemp\             | Unlimited                  |                                                  | 240 Mounted/RW   | <b>No</b>        | <b>No</b> | $\left( n\right)$ | w.    |
|         | CACHE            | c:\intersystems\cache\mgr\cache\                 | Unlimited                  |                                                  | 11 Mounted/RW    | No               | No        | ×                 | ٠     |
|         | CACHEAUDIT       | c:\intersystems\cache\mgr\cacheaudit\            | Unlimited                  |                                                  | 1 Mounted/RW     | No               | Yes       | $\sim$            |       |
|         | <b>BMW</b>       | D:\DBs\BMW\                                      | Unlimited                  |                                                  | 3008 Unmounted   | No               | No        | s.                | Mount |
|         | BMW-2012         | d:\ihs\ihs dbs\bmw-2012\                         | Unlimited                  |                                                  | 2377 Mounted/RW  | <b>No</b>        | <b>No</b> | Dismount          | c.    |
|         | <b>DOCBOOK</b>   | c:\intersystems\cache\mgr\docbook\               | Unlimited                  |                                                  | 133 Mounted/RW   | No               | <b>No</b> | Dismount          | W.    |
|         | <b>EBCI</b>      | h:\ebci-cache\                                   | Unlimited                  |                                                  | 20000 Mounted/RW | <b>No</b>        | Yes       | <b>Dismount</b>   | ×.    |
|         | <b>PRD</b>       | d:\ihs\ihs dbs\prd\                              | 13.281                     |                                                  | 11450 Mounted/RW | No               | Yes       | Dismount          | ×,    |
|         | <b>SAMPLES</b>   | c:\intersystems\cache\mgr\samples\               | Unlimited                  |                                                  | 71 Mounted/RW    | No               | <b>No</b> | <b>Dismount</b>   |       |
|         | <b>USER</b>      | c:\intersystems\cache\mgr\user\                  | Unlimited                  |                                                  | 1 Mounted/RW     | <b>No</b>        | Yes       | Dismount          | u,    |

<span id="page-13-1"></span>Figure 4-11: **System Management Portal Databases** window

2. If the **Status** column for the BMW database shows it is unmounted, click **Mount**. The confirmation dialog shown in [Figure 4-12](#page-13-2) displays.

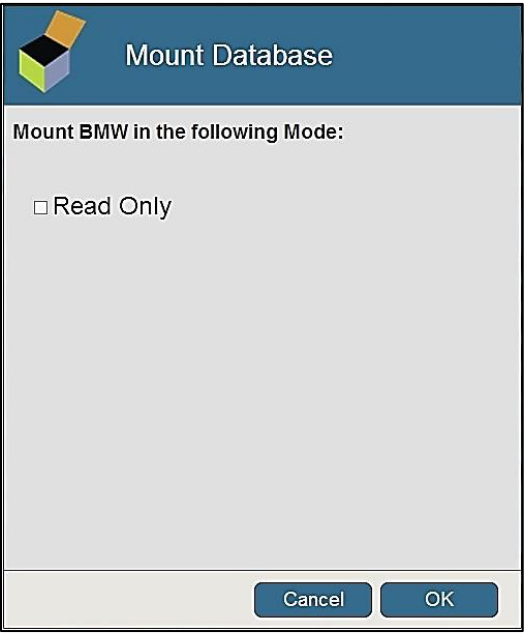

Figure 4-12: Mount Database dialog

#### <span id="page-13-2"></span><span id="page-13-0"></span>4.2.8 Create the New Namespace

1. To create a new namespace for the BMW database, do the following:

Browse to the **New Namespace** window of the **Management Portal** following this path:

**Home** > **System Administration** > **Configuration** > **System Configuration** > **Namespaces**.

2. Click **Create New Namespace** at the top of the screen. The **New Namespace** window shown in [Figure 4-13](#page-14-1) displays.

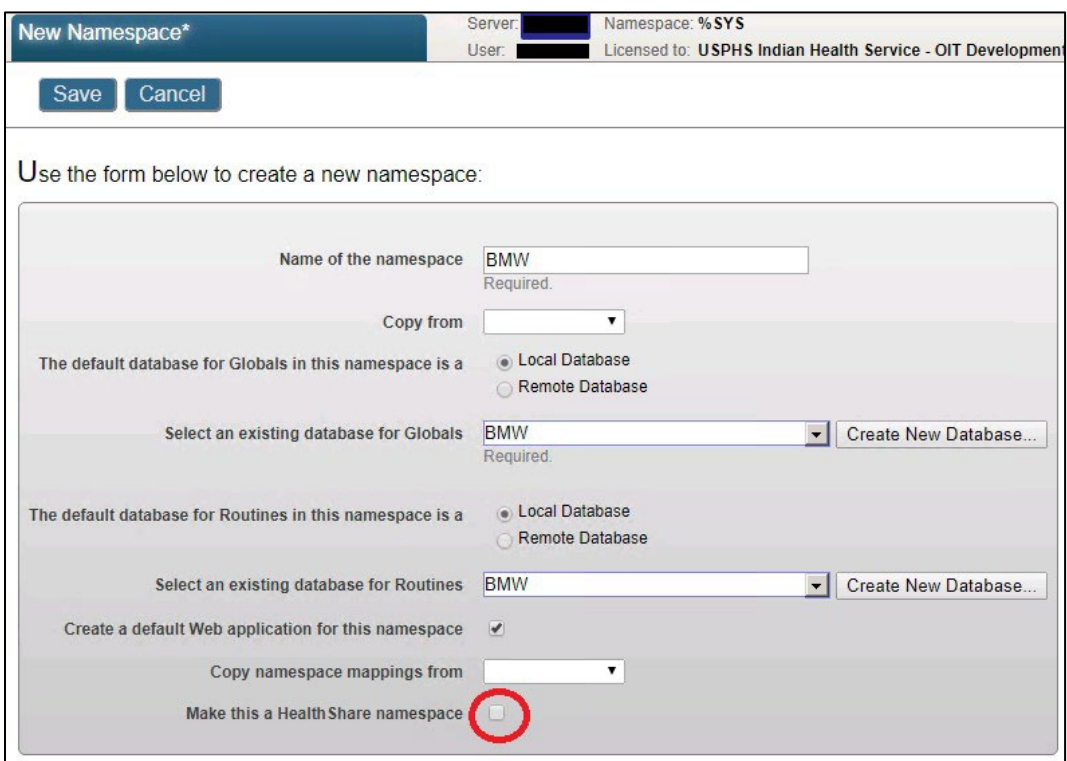

<span id="page-14-1"></span>Figure 4-13: Add a **New Namespace**

- 3. Create a new namespace, specifying **BMW** as the name of the namespace, and selecting **BMW** from the list of existing databases for Globals and Routines.
- 4. Clear the **Make this a IRIS namespace** check box [\(Figure 4-13\)](#page-14-1).
- 5. Click **Save**.

#### <span id="page-14-0"></span>4.2.9 Check and Remove Mirror Bit

This section checks for a mirror bit on BMW IRIS.DAT and removes it, as shown in [Figure 4-14.](#page-15-2)

Having a mirror bit, on BMW IRIS.DAT, can potentially present an issue with mounting the BMW DB in Read/Write (RW) mode when installing dependent applications like BPRM and BQRE.

- 1. Open the IRIS terminal in programmer prompt.
- 2. Switch to %SYS namespace, using the command **zn "%SYS"**.
- 3. To get the mirroring settings, run the command **D ^MIRROR**.
- 4. Select **option 1** to list the mirrored databases.
- 5. Check if the BMW database displays in the list.
- 6. If it does, select **option 2** to remove the mirror bit from the BMW database.
- 7. If asked to provide the database name/path to remove the mirror bit, provide the database pathname as shown in [Figure 4-14](#page-15-2) in *bold italics*.

```
USER>zn "%SYS" 
   %SYS>d ^MIRROR
```

```
This instance is not initialized as a mirror member 
1) List mirrored databases 
2) Remove one or more mirrored databases 
3) Enable Mirror Service 
Option? 1 
No mirrored db's mounted 
Databases with the activation required flag set<br>4 f: \deltadatabases \bmw \ RMW
   4 f:\databases\bmw\ BMW 
      133/1170064/133/1170548/0/HS2017S2016M2/d:\ensembledata\bmw\ 
      5AFC9AEF-E489-4ACC-86A0-91C3179A20B8 
      E6F79B80-1493-4FE6-9FAC-35D9A5991188/B03E779F-FAEA-49AE-80D8- 
51C01FAC3737 Press <enter> to return to the main menu... 
1) List mirrored databases 
2) Remove one or more mirrored databases 
3) Enable Mirror Service 
Option? 2 
There is one mirrored database on this system 
Remove it? Yes Removing f:\databases\bmwdic\ from the mirror ...Done Press 
<enter> to return to the main menu...
```
Figure 4-14: Check and remove mirror bit

## <span id="page-15-2"></span><span id="page-15-0"></span>4.3 Package Mapping

### <span id="page-15-1"></span>4.3.1 Set Up Package Mapping

To set up the package mapping:

1. Browse to the **Namespaces** window of the **Management Portal** following this path:

#### **Home** > **System Administration** > **Configuration** > **System Configuration** > **Namespaces**

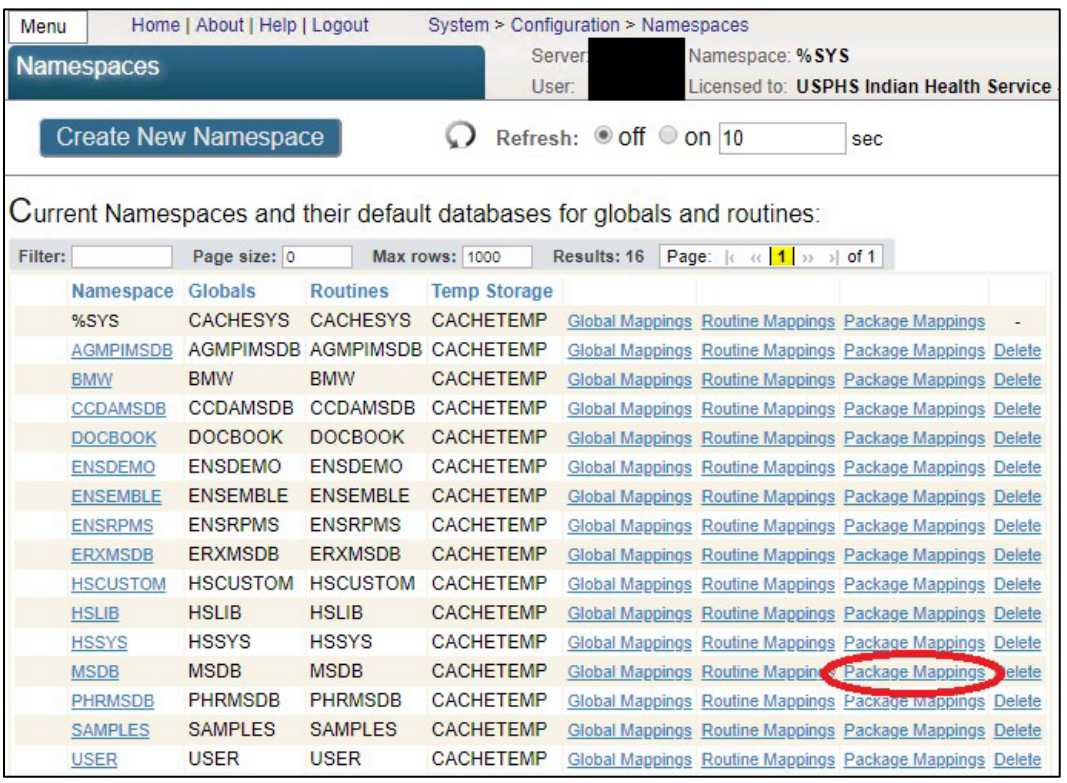

A **Namespaces** window similar to [Figure 4-15](#page-16-0) displays.

<span id="page-16-0"></span>Figure 4-15: **Namespaces** window with **Package Mappings**

2. Click **Package Mappings** in the row corresponding to your *RPMS production database*. This example shows the MSDB database. The Site's database may have a different name. The **Package Mappings** window [\(Figure 4-16\)](#page-16-1) displays.

| Menu    | Home   About   Help   Logout                                                                                                    |                                     | System > Configuration > Namespaces > Package Mappings |
|---------|----------------------------------------------------------------------------------------------------|-------------------------------------|--------------------------------------------------------|
|         | <b>Server:</b><br>Namespace: %SYS<br><b>Package Mappings</b><br>Licensed to: USPHS Indian H<br>User:<br>Cancel<br><b>Save Changes</b><br><b>Discard Changes</b><br><b>New</b> |                                     |                                                        |
|         |                                                                                                    |                                     |                                                        |
|         | The package mappings for namespace MSDB are displayed below:                                                                                                    |                                     |                                                        |
| Filter: | Page size: 0                                                                                                    | Results: 9<br><b>Max rows: 1000</b> | Page: k<br>$(1)$ 33<br>$\vert$ of 1                    |

<span id="page-16-1"></span>Figure 4-16: **Package Mappings** window

3. Click **New Package Mapping** to display the **Package Mapping** [\(Figure 4-17\)](#page-17-0) dialog.

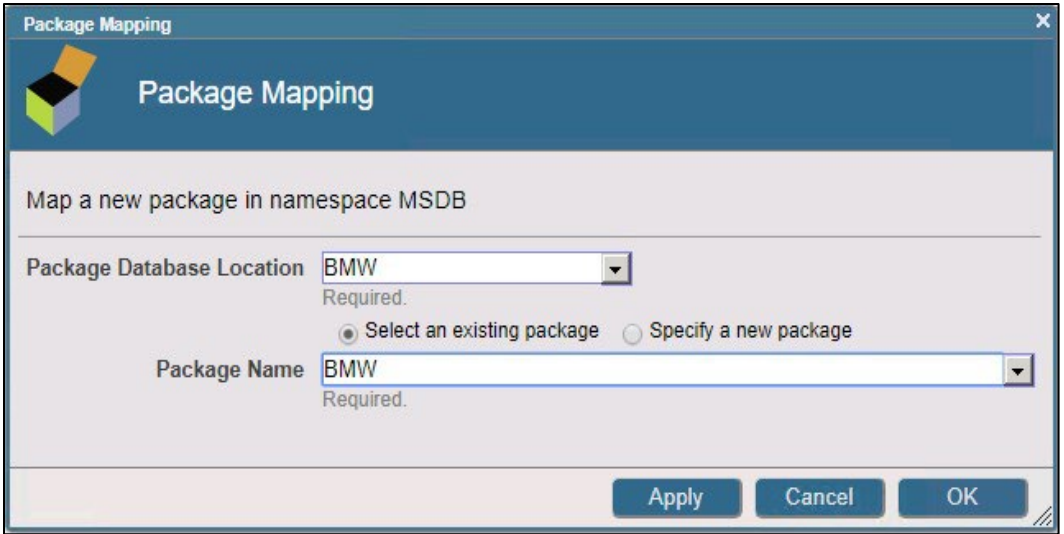

<span id="page-17-0"></span>Figure 4-17: **Package Mapping** dialog

- 4. Type **BMW** in the **Package database location** field.
- 5. Type **BMW** in the **Package name** field.
- 6. Click OK; the **Package Mappings dialog** [\(Figure 4-18\)](#page-17-1) redisplays.

|              | Menu              | Home   About   Help   Logout |                                                              |                  | System > Configuration > Namespaces > Package Mappings                                                      |
|--------------|-------------------|------------------------------|--------------------------------------------------------------|------------------|----------------------------------------------------------------------------------------------------|
|              | Package Mappings* |                              |                                                              | Server:<br>User: | Namespace: %SYS<br>Licensed to: USPHS Indian I                                                              |
|              |                   |                              | New Save Changes Discard Changes                             | Cancel           |                                                                                                    |
|              |                   |                              |                                                              |                  | Item(s) changed. Click 'Save Changes' to save into the Configuration file or 'Discard Changes' to discard a |
|              |                   |                              |                                                              |                  |                                                                                                    |
|              |                   |                              | The package mappings for namespace MSDB are displayed below: |                  |                                                                                                    |
| Filter:      |                   | Page size: 0                 | Max rows: 1000                                               | Results: 9       | Page: $ c \ll  1 $ >> >   of 1                                                                              |
|              | Package           |                              | <b>Database</b>                                              |                  |                                                                                                    |
|              | <b>BCCD</b>       |                              | <b>CCDAMSDB</b>                                              | Edit             | <b>Delete</b>                                                                                               |
| $\mathbf{v}$ | <b>BMW</b>        |                              | <b>BMW</b>                                                   | Edit             | <b>Delete</b>                                                                                               |
|              | CSPX.Dashboard    |                              | <b>ENSLIB</b>                                                | Edit             | <b>Delete</b>                                                                                               |
|              | Ens               |                              | <b>ENSLIB</b>                                                | Edit             | <b>Delete</b>                                                                                               |

<span id="page-17-1"></span>Figure 4-18: **Package Mappings** confirmation window

7. Click Save Changes.

#### <span id="page-18-0"></span>4.3.2 Verify Package Mapping

To verify that the package mapping was successful and Cache classes (tables) can accurately retrieve data from FileMan files, do the following:

1. Browse to the **Execute SQL Query** window of the Ensemble System Management Portal following this path:

#### **Home** > **System Explorer** > **SQL** > **Execute SQL Statements**

The Execute SQL Query page [\(Figure 4-19\)](#page-18-1) displays:

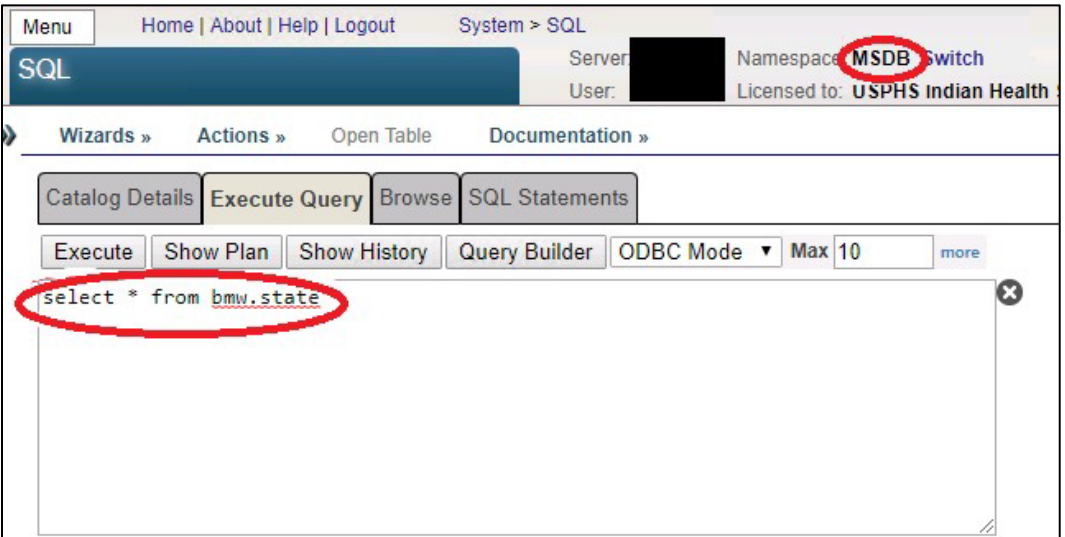

<span id="page-18-1"></span>Figure 4-19: **Execute SQL Query** window

- 2. Select the site-specific namespace (**MSDB** in this example) from the column on the left.
- 3. Type **SELECT \* FROM BMW.STATE** in the edit box.
- 4. Click **Execute Query**. If the package mapping is successful, a listing similar to [Figure 4-20](#page-19-1) displays:

| Menu<br><b>SQL</b> |                |                  | Home   About   Help   Logout                                                                                                    | System > SQL<br>Server:      |                            | <b>Namespace: MSDB Switch</b> |                                                        |  |
|--------------------|----------------|------------------|----------------------------------------------------------------------------------------------------|------------------------------|----------------------------|-------------------------------|--------------------------------------------------------|--|
|                    |                |                  |                                                                                                    | User:                        |                            |                               | Licensed to: USPHS Indian Health Service - OIT Develor |  |
| Wizards »          |                | <b>Actions</b> » | Open Table                                                                                                    | Documentation »              |                            |                               |                                                        |  |
|                    |                |                  | <b>Catalog Details Execute Query</b>                                                                                                    | <b>Browse</b> SQL Statements |                            |                               |                                                        |  |
| Execute            |                | Show Plan        | <b>Show History</b>                                                                                                    | Query Builder                | ODBC Mode ▼                | <b>Max 10</b>                 | more                                                   |  |
|                    |                |                  | Row count: 10 Performance: 0.001 seconds 49 global references 2528 lines executed 0 disk read latency (ms) Cached Query: %sglcg.MSDB.cls1 Last |                              |                            |                               |                                                        |  |
|                    |                |                  |                                                                                                    |                              |                            |                               |                                                        |  |
|                    |                | Rowld IEN NUMBER | <b>NAMF</b>                                                                                                    |                              | ABBREVIATION VA STATE CODE | CAPITAL                       | <b>INACTIVE FLAG INACTIVE DATE</b>                     |  |
| 1                  | $\mathbf{1}$   | 1                | <b>ALABAMA</b>                                                                                                    | <b>AL</b>                    | 01                         |                               |                                                        |  |
| $\overline{2}$     | $\overline{c}$ | $\overline{2}$   | <b>ALASKA</b>                                                                                                    | AK                           | 02                         |                               |                                                        |  |
| 3                  | 3              | 3                | <b>ARIZONA</b>                                                                                                    | AZ                           | 04                         |                               |                                                        |  |
| 4                  | 4              | 4                | <b>ARKANSAS</b>                                                                                                    | <b>AR</b>                    | 05                         |                               |                                                        |  |
| 5                  | 5              | 5                | <b>CALIFORNIA</b>                                                                                                    | CA                           | 06                         | <b>SACRAMENTO</b>             |                                                        |  |
| 6                  | 6              | 6.               | COLORADO                                                                                                    | <b>CO</b>                    | 08                         |                               |                                                        |  |
|                    | $\overline{7}$ | $\overline{7}$   | <b>CONNECTICUT</b>                                                                                                    | <b>CT</b>                    | 09                         | <b>HARTFORD</b>               |                                                        |  |
| 8                  | 8              | 8                | <b>DELAWARE</b>                                                                                                    | DE                           | 10                         |                               |                                                        |  |
| 9                  | 9              | $\overline{9}$   | <b>DISTRICT OF COLUMBIA DC</b>                                                                                                    |                              | 11                         |                               |                                                        |  |

Figure 4-20: Example of test query

### <span id="page-19-1"></span><span id="page-19-0"></span>4.4 Global Mappings

Global mapping must be established between the BMW database and RPMS database.

To perform global mapping:

1. Browse to the **Namespaces** window of the **Ensemble Management Portal** following this path:

#### **Home** > **System Administration** > **Configuration** > **System Configuration** > **Namespaces**

A **Namespaces** window similar to [Figure 4-21](#page-20-0) displays.

| Menu    |                   | Home   About   Help   Logout |                 | System > Configuration > Namespaces                                      |                    |                                                                         |     |  |
|---------|-------------------|------------------------------|-----------------|--------------------------------------------------------------------------|--------------------|-------------------------------------------------------------------------|-----|--|
|         | <b>Namespaces</b> |                              |                 |                                                                          | Server:<br>User:   | Namespace: %SYS<br>Licensed to: USPHS Indian Health Service             |     |  |
|         |                   | <b>Create New Namespace</b>  |                 |                                                                          | Refresh: Off On 10 |                                                                         | sec |  |
|         |                   |                              |                 | Current Namespaces and their default databases for globals and routines: |                    |                                                                         |     |  |
| Filter: |                   | Page size: 0                 |                 | <b>Max rows: 1000</b>                                                    | Results: 16        | Page: $\kappa$ $\left  \frac{1}{2} \right $ $\gg$ $\left  \right $ of 1 |     |  |
|         | <b>Namespace</b>  | <b>Globals</b>               | <b>Routines</b> | <b>Temp Storage</b>                                                      |                    |                                                                         |     |  |
|         | %SYS              | <b>CACHESYS</b>              | <b>CACHESYS</b> | CACHETEMP                                                                |                    | Global Mappings Routine Mappings Package Mappings                       |     |  |
|         | <b>AGMPIMSDB</b>  |                              |                 | AGMPIMSDB AGMPIMSDB CACHETEMP                                            |                    | Global Mappings Routine Mappings Package Mappings Delete                |     |  |
|         | <b>BMW</b>        | <b>BMW</b>                   | <b>BMW</b>      | <b>CACHETEMP</b>                                                         |                    | Global Mappings Routine Mappings Package Mappings Delete                |     |  |
|         | <b>CCDAMSDB</b>   | <b>CCDAMSDB</b>              | <b>CCDAMSDB</b> | <b>CACHETEMP</b>                                                         |                    | Global Mappings Routine Mappings Package Mappings Delete                |     |  |
|         | <b>DOCBOOK</b>    | <b>DOCBOOK</b>               | <b>DOCBOOK</b>  | <b>CACHETEMP</b>                                                         |                    | Global Mappings Routine Mappings Package Mappings Delete                |     |  |
|         | <b>ENSDEMO</b>    | <b>ENSDEMO</b>               | <b>ENSDEMO</b>  | <b>CACHETEMP</b>                                                         |                    | Global Mappings Routine Mappings Package Mappings Delete                |     |  |
|         | <b>ENSEMBLE</b>   | <b>ENSEMBLE</b>              | <b>ENSEMBLE</b> | <b>CACHETEMP</b>                                                         |                    | Global Mappings Routine Mappings Package Mappings Delete                |     |  |
|         | <b>ENSRPMS</b>    | <b>ENSRPMS</b>               | <b>ENSRPMS</b>  | <b>CACHETEMP</b>                                                         |                    | Global Mappings Routine Mappings Package Mappings Delete                |     |  |
|         | <b>ERXMSDB</b>    | <b>ERXMSDB</b>               | <b>ERXMSDB</b>  | CACHETEMP                                                                |                    | Global Mappings Routine Mappings Package Mappings Delete                |     |  |
|         | <b>HSCUSTOM</b>   | <b>HSCUSTOM</b>              | <b>HSCUSTOM</b> | <b>CACHETEMP</b>                                                         |                    | Global Mappings Routine Mappings Package Mappings Delete                |     |  |
|         | <b>HSLIB</b>      | <b>HSLIB</b>                 | <b>HSLIB</b>    | <b>CACHETEMP</b>                                                         |                    | Global Mappings Routine Mappings Package Mappings Delete                |     |  |
|         | <b>HSSYS</b>      | <b>HSSYS</b>                 | <b>HSSYS</b>    | <b>CACHETEMP</b>                                                         |                    | Global Mappings Routine Mappings Package Mappings Delete                |     |  |
|         | <b>MSDB</b>       | <b>MSDB</b>                  | <b>MSDB</b>     | <b>CACHETEMP</b>                                                         |                    | Global Mappings Noutine Mappings Package Mappings Delete                |     |  |
|         | <b>PHRMSDB</b>    | <b>PHRMSDB</b>               | <b>PHRMSDB</b>  | <b>CACHETEMP</b>                                                         |                    | Global Mappings Routine Mappings Package Mappings Delete                |     |  |
|         | <b>SAMPLES</b>    | <b>SAMPLES</b>               | <b>SAMPLES</b>  | <b>CACHETEMP</b>                                                         |                    | Global Mappings Routine Mappings Package Mappings Delete                |     |  |
|         | <b>USER</b>       | <b>USER</b>                  | <b>USER</b>     | <b>CACHETEMP</b>                                                         |                    | Global Mappings Routine Mappings Package Mappings Delete                |     |  |
|         |                   |                              |                 |                                                                          |                    |                                                                         |     |  |

<span id="page-20-0"></span>Figure 4-21: **Namespaces** window with **Global Mappings**

2. Click **Global Mappings** in the row corresponding to the RPMS production database. This example shows the MSDB database, an RPMS production database. Site's database may have a *different* name. The **Global Mappings** window [\(Figure 4-22\)](#page-20-1) displays.

| Menu    | Home   About   Help   Logout                                                                                               |                        |                  | System > Configuration > Namespaces > Global Mappings |                              |
|---------|----------------------------------------------------------------------------------------------------|------------------------|------------------|-------------------------------------------------------|------------------------------|
|         | <b>Global Mappings</b><br><b>Save Changes</b><br><b>New</b><br>The global mappings for namespace MSDB are displayed below: |                        | Server:<br>User: | Namespace: %SYS                                       | Licensed to: USPHS Indian    |
|         |                                                                                                    | <b>Discard Changes</b> | Cancel           |                                                       |                              |
|         |                                                                                                    |                        |                  |                                                       |                              |
|         |                                                                                                    |                        |                  |                                                       |                              |
|         | Page size: 0                                                                                                    | <b>Max rows: 1000</b>  |                  |                                                       |                              |
| Filter: |                                                                                                    |                        | Results: 121     |                                                       | Page:  c ac   1   >> >  of 1 |
| Global  | <b>Subscript</b>                                                                                                    |                        | <b>Database</b>  |                                                       |                              |
| %SYS    |                                                                                                    |                        | <b>CACHESYS</b>  | Edit                                                  | <b>Delete</b>                |
| %SYS    |                                                                                                    | ("HealthShare")        | <b>HSSYS</b>     | Edit                                                  | <b>Delete</b>                |

<span id="page-20-1"></span>Figure 4-22: **Global Mappings** window

3. Click **New Global Mapping** to display the **Global Mappings** dialog [\(Figure 4-23\)](#page-21-0).

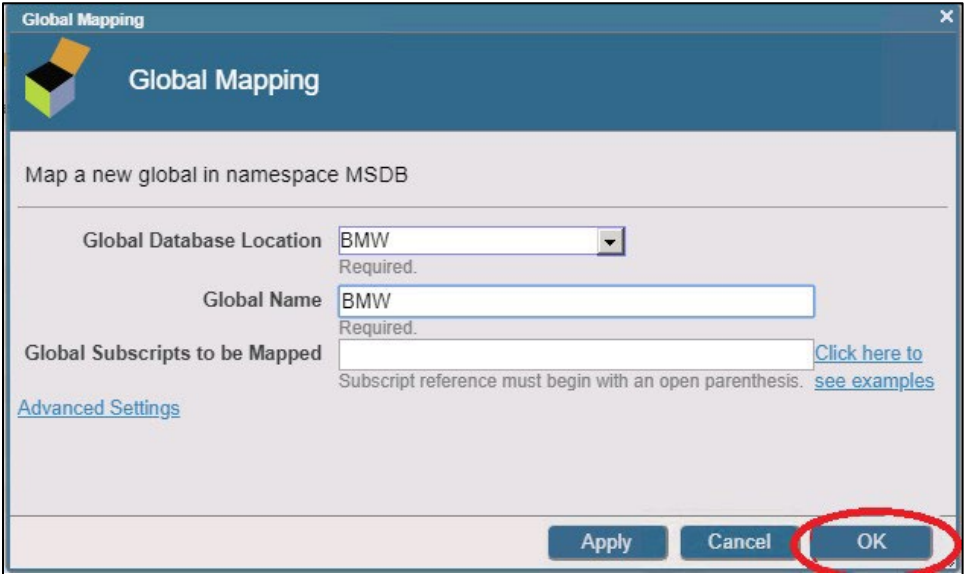

<span id="page-21-0"></span>Figure 4-23: **Global Mapping** dialog

- 4. Select **BMW** from the **Global database location** list.
- 5. Type **BMW** in the **Global name** field.
- 6. Click **OK**. The **Global Mappings page** [\(Figure 4-24\)](#page-21-1) redisplays.

|                                                                                                    | Home   About   Help   Logout |                         |      | System > Configuration > Namespaces > Global Mappings |
|----------------------------------------------------------------------------------------------------|------------------------------|-------------------------|------|-------------------------------------------------------|
| <b>Global Mappings*</b>                                                                                                    |                              | Server:<br><b>User:</b> |      | Namespace: %SYS<br>Licensed to: USPHS Indian Hea      |
| New                                                                                                    | Save Changes Discard Changes | Cancel                  |      |                                                       |
|                                                                                                    |                              |                         |      |                                                       |
|                                                                                                    |                              |                         |      |                                                       |
| Item(s) changed. Click 'Save Changes' to save into the Configuration file or 'Discard Changes' to discard all<br>The global mappings for namespace MSDB are displayed below:<br>Page: $\begin{vmatrix} k & \alpha & 1 \end{vmatrix}$ is $\begin{vmatrix} 1 & 0 \end{vmatrix}$ of 1<br>Page size: 0<br><b>Max rows: 1000</b><br>Results: 121<br>Filter:                                                                  |                              |                         |      |                                                       |
|                                                                                                    |                              |                         |      |                                                       |
|                                                                                                    |                              |                         |      |                                                       |
| Global                                                                                                    | <b>Subscript</b>             | Database                |      |                                                       |
| %SYS                                                                                                    |                              | <b>CACHESYS</b>         | Edit | <b>Delete</b>                                         |
| %SYS<br>("HealthShare")<br><b>HSSYS</b><br>Edit<br><b>Delete</b><br>$%Z*$<br><b>MSDB</b><br>Edit<br><b>Delete</b><br>$96Z*$<br><b>MSDB</b><br>Edit<br><b>Delete</b><br>BCCD.Xfer.*<br><b>CCDAMSDB</b><br>Edit<br><b>Delete</b><br><b>BMW</b><br><b>BMW</b><br>Edit<br><b>Delete</b><br><b>x</b><br><b>BUSAD</b><br><b>BUSAMSDB</b><br>Edit<br><b>Delete</b><br><b>BUSAS</b><br><b>BUSAMSDB</b><br>Edit<br><b>Delete</b> |                              |                         |      |                                                       |
|                                                                                                    |                              |                         |      |                                                       |
|                                                                                                    |                              |                         |      |                                                       |
|                                                                                                    |                              |                         |      |                                                       |
|                                                                                                    |                              |                         |      |                                                       |
|                                                                                                    |                              |                         |      |                                                       |
|                                                                                                    |                              |                         |      |                                                       |

<span id="page-21-1"></span>Figure 4-24: **Global Mappings** confirmation window

7. Click Save Changes to complete the global mapping operation.

## <span id="page-22-0"></span>4.5 Verify BMW Version Installed

Once installation is complete, confirm the version number of BMW that is currently installed.

- 1. Log into an RPMS session and go to the programmer prompt.
- 2. Type in the following command: **ZW ^BMW**.
- 3. This displays the BMW generation date and version number [\(Figure 4-25\)](#page-22-1) that is currently installed.

```
"BMW("GenDate")="07/26/2023 14:01:50"
"BMW("Version") = 2023.4"BMW("fm2class","Version")=2.39
```

```
Figure 4-25: Example of the BMW version from the RPMS programmer prompt
```
## <span id="page-23-0"></span>**5.0 Installing File Updates**

**BMW IRIS.DAT** file updates are released on a periodic basis to address reported issues and to add enhancements. Follow the steps in Sections [5.1](#page-23-1) through [5.5](#page-32-2) to install a **BMW IRIS.DAT** update.

## <span id="page-23-1"></span>5.1 Updating the BMW IRIS.DAT File

Follow the steps in Sections [5.1.1](#page-23-2) through 5.1.10 to import a new **BMW IRIS.DAT** file.

#### <span id="page-23-2"></span>5.1.1 Acquire the Latest BMW IRIS.DAT File

Acquire the latest **BMW IRIS.DAT** file from the IHS FTP site.

#### <span id="page-23-3"></span>5.1.2 Unzip the BMW IRIS.DAT ZIP File

Using the appropriate software, unzip the compressed file containing the **BMW IRIS.DAT** file. Unzip this file on a workstation or other local machine, not on the database server. After is it unzipped, it is moved to the database server. After it has been moved, the **BMW IRIS.DAT** file is mounted onto the Ensemble/Cache server.

#### <span id="page-23-4"></span>5.1.3 Stop the BPRM Web Site on the Application Server

If running the BPRM Practice Management Application Suite, it is necessary to stop the BPRM (Moonwalk) web site on the application server before installing a **BMW IRIS.DAT** file patch or update.

Follow these steps:

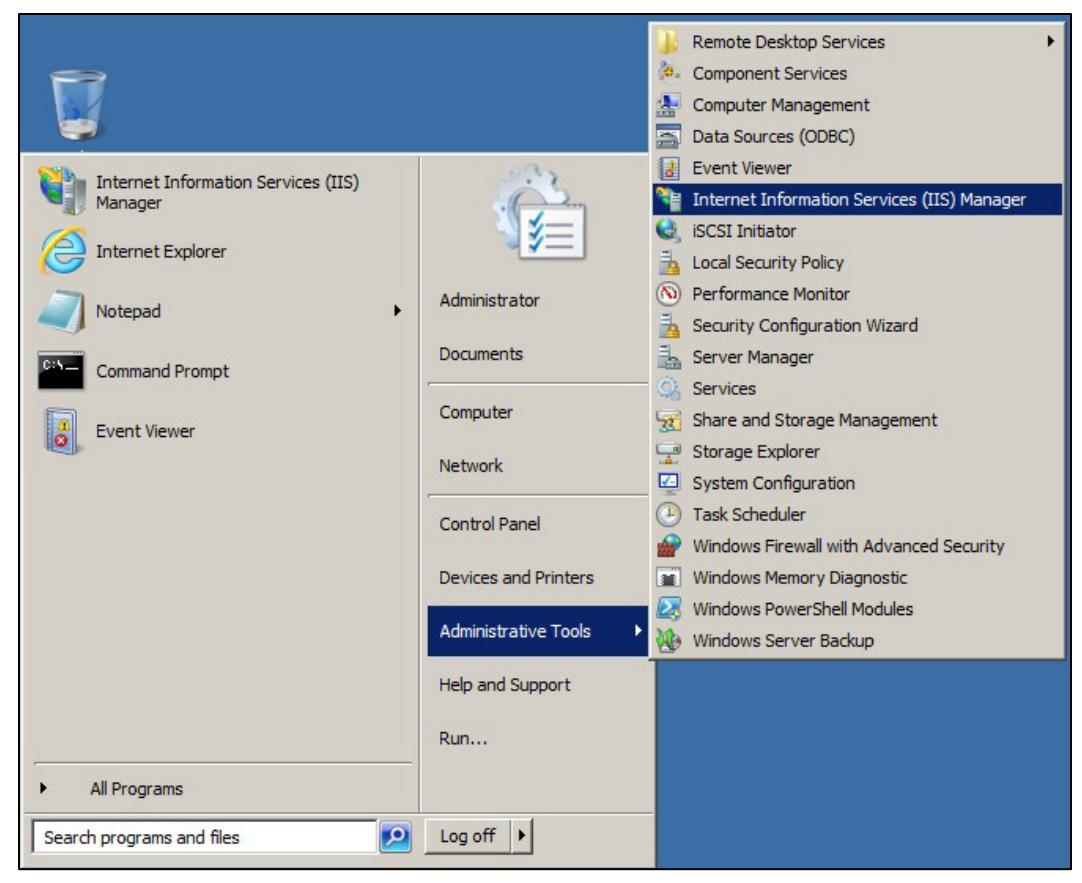

Figure 5-1: Opening **Internet Information Services (IIS) Manager**

<span id="page-24-0"></span>1. Select **Internet Information Services (IIS) Manager** from the Windows Server **Administrative Tools** menu [\(Figure 5-1\)](#page-24-0). The **Internet Information Services (IIS) Manager** window [\(Figure 5-2\)](#page-25-1) displays.

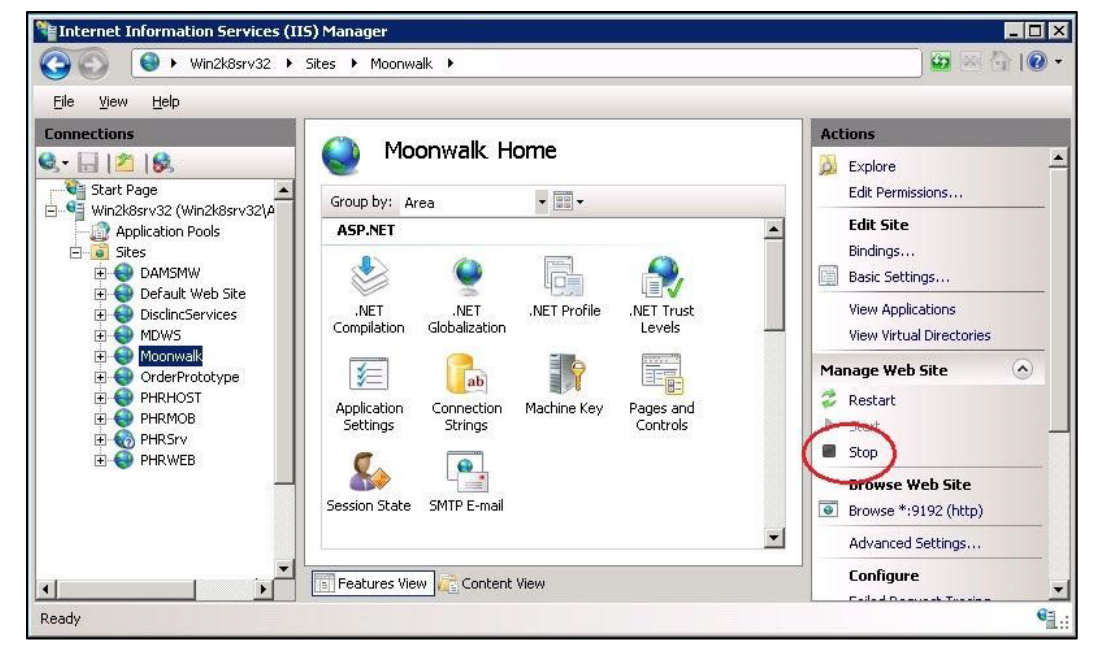

Figure 5-2: Internet Information Services (IIS) – stopping the BMW (Moonwalk) web site

- <span id="page-25-1"></span>2. Select the application server in the left pane (**Win2k8srv32** in the example).
- 3. Expand the **Sites** folder and select the **Moonwalk** site.
- 4. Click **Stop** in the **Manage Web Site** section in the **Actions** pane.

#### <span id="page-25-0"></span>5.1.4 Stop CCDA Messaging

If CCDA is running, it must be stopped before updating the **BMW IRIS.DAT** file. CCDA Messaging can be stopped using the **Manage CCDA transmissions** option, available in the **CCDA Menu** [\(Figure 5-3\)](#page-25-2). The **CCDA Menu** can be accessed from the regular "OPTION NAME" prompt in RPMS.

```
Select CCDA Menu Option: MANG Manage CCDA transmissions C Messaging 
status: 
No configuration problems found 
CCDA processing task is running 
Stop CCDA? No// Y (Yes) 
Attempting to stop CCDA....CCDA stopped
```
#### <span id="page-25-2"></span>Figure 5-3: Stopping CCDA Messaging

- 1. At the "Select CCDA Menu Option" prompt, type **MANG** (Manage CCDA transmissions) and press Enter.
- 2. If CCDA Messaging is running, type **YES** at the "Stop CCDA?" prompt.

#### <span id="page-26-0"></span>5.1.5 Stop CCDA Production

To stop CCDA production if it is currently running:

1. Sign on to Ensemble's **Management Portal** as an administrator. At the top center, the main page displays the server name, the current user, the current namespace, license and instance information, and a **Switch** link.

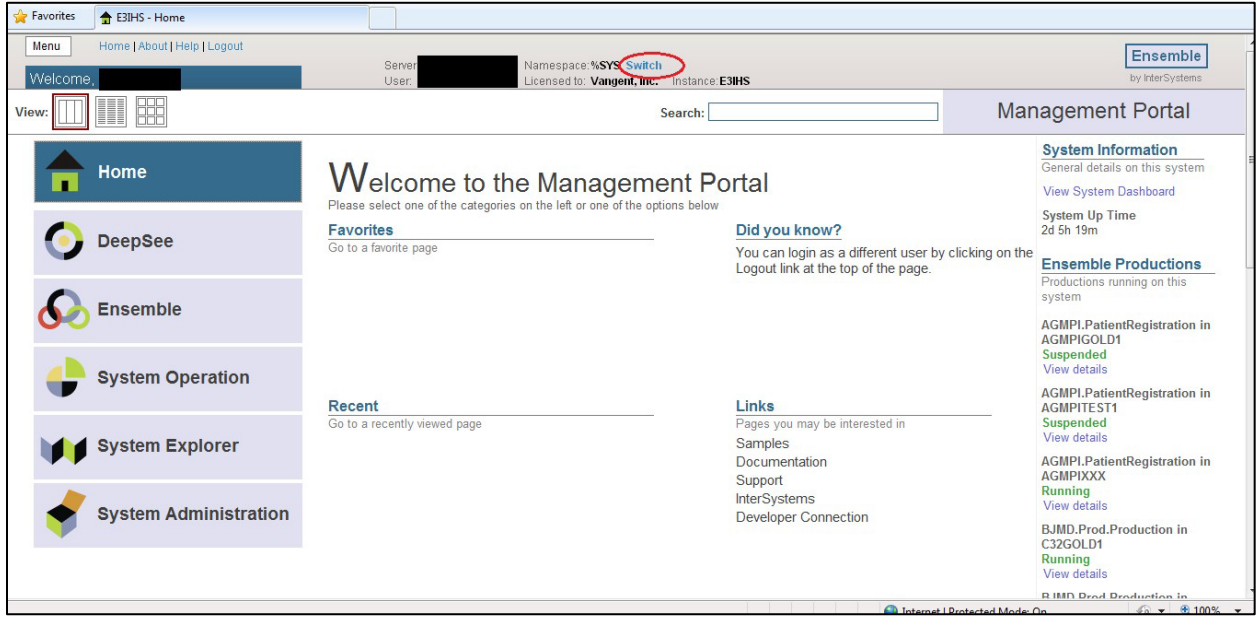

Figure 5-4: Ensemble Management Portal

2. Click the **Switch** link. The **Namespace Chooser** dialog [\(Figure 5-5\)](#page-27-0) displays.

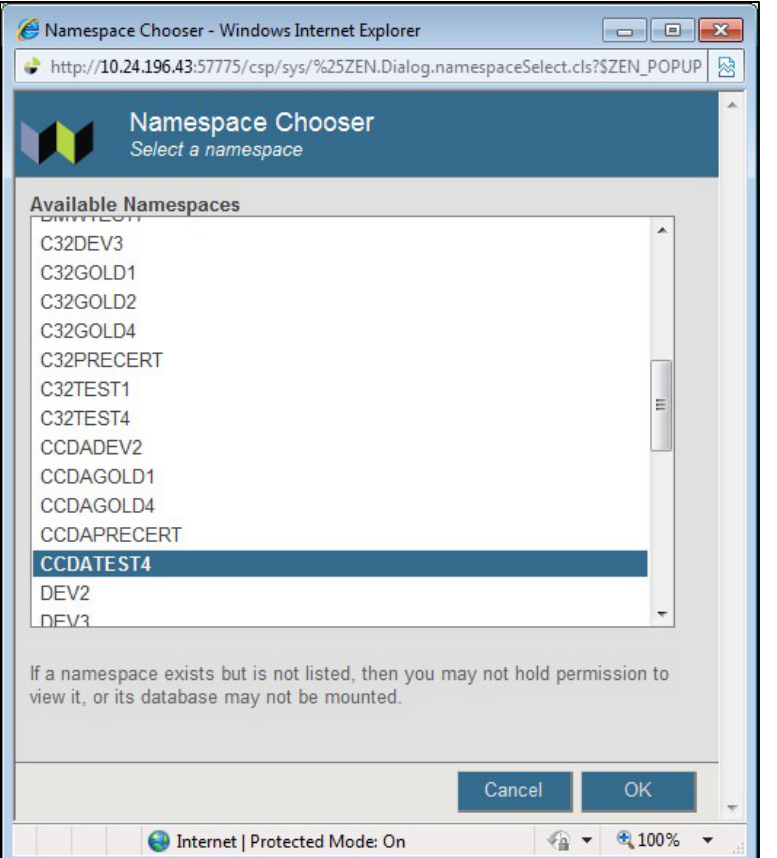

<span id="page-27-0"></span>Figure 5-5: **Namespace Chooser** dialog

- 3. Select the appropriate CCDA namespace. The namespace consists of **CCDA** followed by the name of the RPMS namespace. In the example, the RPMS namespace is named **TEST4**, so the associated CCDA namespace is named **CCDATEST4**.
- 4. Click **OK** to select the namespace. The namespace displayed on the **Management Portal** page [\(Figure 5-6\)](#page-28-0) is updated to reflect the selection.

| Favorites        | + E3IHS - Home                                                                  |                                      |                                                                                              |                                                                                                   |
|------------------|---------------------------------------------------------------------------------|--------------------------------------|----------------------------------------------------------------------------------------------|---------------------------------------------------------------------------------------------------|
| Menu<br>Welcome, | Home   About   Help   Logout                                                    | Server:<br>User:                     | Namespace: CCDATEST4 Switch<br>Licensed to: Vangent, Inc.<br>Instance: E3IHS                 | Ensemble<br>by InterSystems                                                                       |
| View:            | 88                                                                              |                                      | Search:                                                                                      | <b>Management Portal</b>                                                                          |
|                  | Home                                                                            | <b>Configure</b> »<br><b>Build »</b> | Production<br>Click this item for additional options or details.<br><b>Business Partners</b> | <b>System Information</b><br>General details on this system<br><b>View System Dashboard</b>       |
|                  | <b>DeepSee</b>                                                                  | View »<br>List »<br>Monitor »        | Credentials<br><b>Schedule Specs</b><br>Data Lookup Tables                                   | <b>System Up Time</b><br>2d 5h 20m<br><b>Ensemble Productions</b>                                 |
|                  | <b>Ensemble</b>                                                                 | Manage »<br>Interoperate »<br>Test » | <b>System Default Settings</b><br><b>Message Bank Link</b>                                   | Productions running on this<br>system<br><b>AGMPI.PatientRegistration in</b><br><b>AGMPIGOLD1</b> |
|                  | <b>System Operation</b>                                                         |                                      |                                                                                              | Suspended<br>View details<br><b>AGMPI.PatientRegistration in</b><br><b>AGMPITEST1</b>             |
|                  | <b>System Explorer</b>                                                          |                                      |                                                                                              | <b>Suspended</b><br>View details<br><b>AGMPI.PatientRegistration in</b><br><b>AGMPIXXX</b>        |
|                  | <b>System Administration</b>                                                    |                                      |                                                                                              | Running<br>View details<br><b>BJMD.Prod.Production in</b>                                         |
|                  |                                                                                 |                                      |                                                                                              | C32GOLD1<br><b>Running</b><br>View details<br><b>RIMD Drad Draduction in</b>                      |
|                  | http://10.24.196.43:57775/csp/sys/%25CSP.Portal.Home.zen?\$NAMESPACE=CCDATEST4# |                                      |                                                                                              | Internet   Protected Mode: On<br>$\frac{1}{10}$ v $\frac{100\%}{100\%}$ v                         |

<span id="page-28-0"></span>Figure 5-6: Production option in the Ensemble **Management Portal**

- 5. Select **Ensemble** in the left column.
- 6. Select **Configure**.
- 7. Select **Production**.
- 8. When the **View, Edit, Start, or Stop a Production** option displays, click **Go** to display the **Production Configuration** page [\(Figure 5-7\)](#page-28-1).

| File Edit<br>View Favorites Tools Help                                                                                                    |                                                                                           |                                                                                                    |                                                                                                    |
|----------------------------------------------------------------------------------------------------|-------------------------------------------------------------------------------------------|----------------------------------------------------------------------------------------------------|----------------------------------------------------------------------------------------------------|
| <b>Favorites</b><br>C Production Configuration                                                                                                 |                                                                                           |                                                                                                    |                                                                                                    |
| Menu<br>Home   About   Help   Logout<br>BCCD.Prod.Production                                                                                   | Ensemble > Production Configuration<br>Server<br>User:                                    | Namespace: CCDATEST4 Switch<br>Licensed to: Vangent, Inc.<br>Instance:E3IHS                                                 | Ensemble<br>by InterSystems                                                                                                    |
| E<br>非<br>Stop<br>Start<br>View:                                                                                                    |                                                                                           | Refresh: © On @ off<br>Sort: Name<br><b>Status</b>                                                                          | Number<br><b>Production Configuration</b>                                                                                                    |
| <b>Production Running</b><br>Services <b>+</b><br>AlertBS<br><b>ErrorBS</b><br><b>ErrorThrottleBS</b><br>PullBS<br>PushBS<br>SuspendedRecordBS | Category: All<br>Processes +<br>Ens.Alert<br>GeneratePull<br>GeneratePush<br>TransmitPush | <b>Production Settings</b><br>Legend<br>$\blacktriangledown$<br>Operations +<br>EmailAlert<br>FileDocument<br>PushWebClient | <b>Production Settings</b><br>Settings Queue Log Messages Jobs Actions<br>▼ ■ Search:<br>Apply<br>Informational Settings<br>- Basic Settings<br><b>Actor Pool Size</b><br>$\overline{2}$<br>Additional Settings<br>Development and Debugging<br>These are the Production settings.<br>To view item settings, click on a configuration item. |
|                                                                                                    |                                                                                           |                                                                                                    |                                                                                                    |
|                                                                                                    |                                                                                           |                                                                                                    | $\frac{1}{10}$ + $\frac{100\%}{100\%}$ +<br>Internet   Protected Mode: On                                                                                                    |

<span id="page-28-1"></span>Figure 5-7: Production Configuration

9. Above the **Services** column on the left of the display, the words **Ensemble Running** will display. If the words **Ensemble Stopped** display, then the production is already stopped. Otherwise, click **Stop**. The **Stop Production** dialog [\(Figure 5-8\)](#page-29-3) displays.

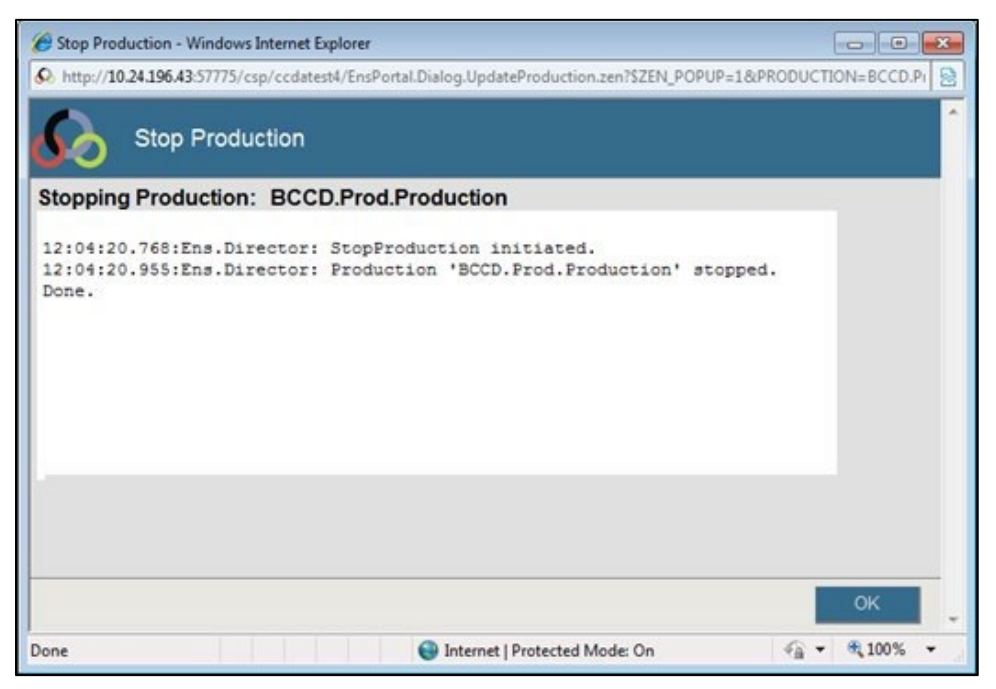

Figure 5-8: **Stop Production** dialog

<span id="page-29-3"></span>It might take the production a few seconds to stop. When it stops, the message **Production 'BCCD.Prod.Production' stopped** displays, followed by the message **Done**. There might be additional messages on this screen if it takes Ensemble more than a few seconds to stop all associated processes.

10. Click **OK** to return to the **Production Configuration** screen.

#### <span id="page-29-0"></span>5.1.6 Stop BQRE Extract

Make sure there is no BQRE extract in process during the install/update of BMW.

#### <span id="page-29-1"></span>5.1.7 BUSA Reports

BUSA reports may not display data during install/update of BMW. It does not, however, effect the auditing part of BUSA.

#### <span id="page-29-2"></span>5.1.8 Dismount the BMW Database on the Database Server

1. From the Ensemble/Cache **System Management Portal Home** window, click **System Operation** > **Databases** to display the **Databases** window [\(Figure 5-9\)](#page-30-2).

|         | Freespace       | <b>Integrity Check</b><br><b>Integrity Log</b>   |                                                |           |                  |           |           | <b>Databases</b>         |                          |
|---------|-----------------|--------------------------------------------------|------------------------------------------------|-----------|------------------|-----------|-----------|--------------------------|--------------------------|
|         |                 | I he following is a list of the local databases: |                                                |           |                  |           |           |                          |                          |
| Filter: |                 | Max rows: 1000<br>Page size: 0                   | Page: $ c  \ll  1 $ >> >   of 1<br>Results: 12 |           |                  |           |           |                          |                          |
|         | Name            | Directory                                        | Max Size (GB)                                  | Size (MB) | <b>Status</b>    | Encrypted | Journal   |                          |                          |
|         | <b>CACHESYS</b> | c:\intersystems\cache\mgr\                       | Unlimited                                      |           | 170 Mounted/RW   | <b>No</b> | Yes       | $\bullet$ :              | $\overline{\phantom{a}}$ |
|         | CACHELIB        | c:\intersystems\cache\mgr\cachelib\              | Unlimited                                      |           | 324 Mounted/R    | No        | No        | ۰                        | ٠                        |
|         | CACHETEMP       | c:\intersystems\cache\mgr\cachetemp\             | <b>Unlimited</b>                               |           | 240 Mounted/RW   | No        | <b>No</b> | ۰                        | $\sim$                   |
|         | CACHE           | c:\intersystems\cache\mgr\cache\                 | Unlimited                                      |           | 11 Mounted/RW    | No        | No        | $\overline{\phantom{a}}$ | ٠                        |
|         | CACHEAUDIT      | c:\intersystems\cache\mgr\cacheaudit\            | Unlimited                                      |           | 1 Mounted/RW     | No        | Yes       |                          |                          |
|         | <b>BMW</b>      | D:\DBs\BMW\                                      | Unlimited                                      |           | 3008 Unmounted   | <b>No</b> | No        | <b>Dismount</b>          |                          |
|         | BMW-2012        | d:\ihs\ihs dbs\bmw-2012\                         | <b>Unlimited</b>                               |           | 2377 Mounted/RW  | No        | <b>No</b> | Dismount                 |                          |
|         | <b>DOCBOOK</b>  | c:\intersystems\cache\mgr\docbook\               | Unlimited                                      |           | 133 Mounted/RW   | No        | No        | Dismount                 | ۰                        |
|         | <b>EBCI</b>     | h:\ebci-cache\                                   | <b>Unlimited</b>                               |           | 20000 Mounted/RW | <b>No</b> | Yes       | <b>Dismount</b>          | $\overline{\phantom{a}}$ |
|         | <b>PRD</b>      | d:\ihs\ihs dbs\prd\                              | 13.281                                         |           | 11450 Mounted/RW | No        | Yes       | <b>Dismount</b>          | $\blacksquare$           |
|         | <b>SAMPLES</b>  | c:\intersystems\cache\mgr\samples\               | Unlimited                                      |           | 71 Mounted/RW    | No        | <b>No</b> | <b>Dismount</b>          | ٠                        |
|         | <b>USER</b>     | c:\intersystems\cache\mgr\user\                  | Unlimited                                      |           | 1 Mounted/RW     | No        | Yes       | Dismount                 | $\bullet$                |

<span id="page-30-2"></span>Figure 5-9: Dismounting the BMW database

2. Click **Dismount** in the **BMW** row to dismount the database.

#### <span id="page-30-0"></span>5.1.9 Move the New IRIS.DAT File

After unzipping the compressed file as described in Section [5.1.2,](#page-23-3) move the **IRIS.DAT** file contained within it to the /**BMW** folder where earlier versions of the file have been stored. If installing on a Windows database server, this file move can be done directly through the network or via Remote Desktop Connection, depending on site requirements. On an AIX database server, it may be necessary to use FTP or a similar file transfer program to move the file.

File permissions may need to be set for the new IRIS.DAT file on an AIX system (See Section [4.2.5\)](#page-8-2).

#### <span id="page-30-1"></span>5.1.10 Mount the BMW Database

To mount the BMW database:

1. From the Ensemble/Cache **System Management Portal Home** window, click **System Operation** > **Databases**. A **Databases** window similar to [Figure 5-10](#page-31-1) displays.

| <b>Integrity Check</b><br><b>Integrity Log</b><br>Freespace |                 |                                                  |                        |                                              |                  |           | <b>Databases</b> |                 |                          |
|-------------------------------------------------------------|-----------------|--------------------------------------------------|------------------------|----------------------------------------------|------------------|-----------|------------------|-----------------|--------------------------|
|                                                             |                 | I he following is a list of the local databases: |                        |                                              |                  |           |                  |                 |                          |
| Filter:                                                     |                 | <b>Max rows: 1000</b><br>Page size: 0            | Page:  <br>Results: 12 | $\left \left(\frac{1}{1}\right)\right $ of 1 |                  |           |                  |                 |                          |
|                                                             | <b>Name</b>     | <b>Directory</b>                                 | Max Size (GB)          | Size (MB)                                    | <b>Status</b>    | Encrypted | Journal          |                 |                          |
|                                                             | <b>CACHESYS</b> | c:\intersystems\cache\mgr\                       | Unlimited              |                                              | 170 Mounted/RW   | No        | Yes              | $\sim$          | $\sim$                   |
|                                                             | CACHELIB        | c:\intersystems\cache\mgr\cachelib\              | Unlimited              |                                              | 324 Mounted/R    | No        | <b>No</b>        |                 |                          |
|                                                             | CACHETEMP       | c:\intersystems\cache\mgr\cachetemp\             | Unlimited              |                                              | 240 Mounted/RW   | <b>No</b> | <b>No</b>        | $\sim$          | $\alpha$                 |
|                                                             | CACHE           | c:\intersystems\cache\mgr\cache\                 | Unlimited              |                                              | 11 Mounted/RW    | <b>No</b> | <b>No</b>        | $\sim$          |                          |
|                                                             | CACHEAUDIT      | c:\intersystems\cache\mgr\cacheaudit\            | Unlimited              |                                              | 1 Mounted/RW     | <b>No</b> | Yes              | $\sim$          | $\overline{\phantom{a}}$ |
|                                                             | <b>BMW</b>      | D:\DBs\BMW\                                      | Unlimited              |                                              | 3008 Unmounted   | <b>No</b> | <b>No</b>        |                 | Mount                    |
|                                                             | <b>BMW-2012</b> | d:\ihs\ihs dbs\bmw-2012\                         | Unlimited              |                                              | 2377 Mounted/RW  | <b>No</b> | <b>No</b>        | <b>Dismount</b> |                          |
|                                                             | <b>DOCBOOK</b>  | c:\intersystems\cache\mgr\docbook\               | Unlimited              |                                              | 133 Mounted/RW   | No        | No               | Dismount        | ۷                        |
|                                                             | <b>EBCI</b>     | h:\ebci-cache\                                   | Unlimited              |                                              | 20000 Mounted/RW | <b>No</b> | Yes              | <b>Dismount</b> | $\overline{\phantom{a}}$ |
|                                                             | <b>PRD</b>      | d:\ihs\ihs dbs\prd\                              | 13.281                 |                                              | 11450 Mounted/RW | <b>No</b> | Yes              | <b>Dismount</b> |                          |
|                                                             | <b>SAMPLES</b>  | c:\intersystems\cache\mgr\samples\               | Unlimited              |                                              | 71 Mounted/RW    | <b>No</b> | <b>No</b>        | <b>Dismount</b> |                          |
|                                                             | <b>USER</b>     | c:\intersystems\cache\mgr\user\                  | Unlimited              |                                              | 1 Mounted/RW     | <b>No</b> | Yes              | Dismount        | $\sim$                   |

<span id="page-31-1"></span>Figure 5-10: **System Management Portal Databases** window

2. If the Status column for the BMW database displays Unmounted, click Mount. The confirmation dialog [\(Figure 5-11\)](#page-31-2) displays.

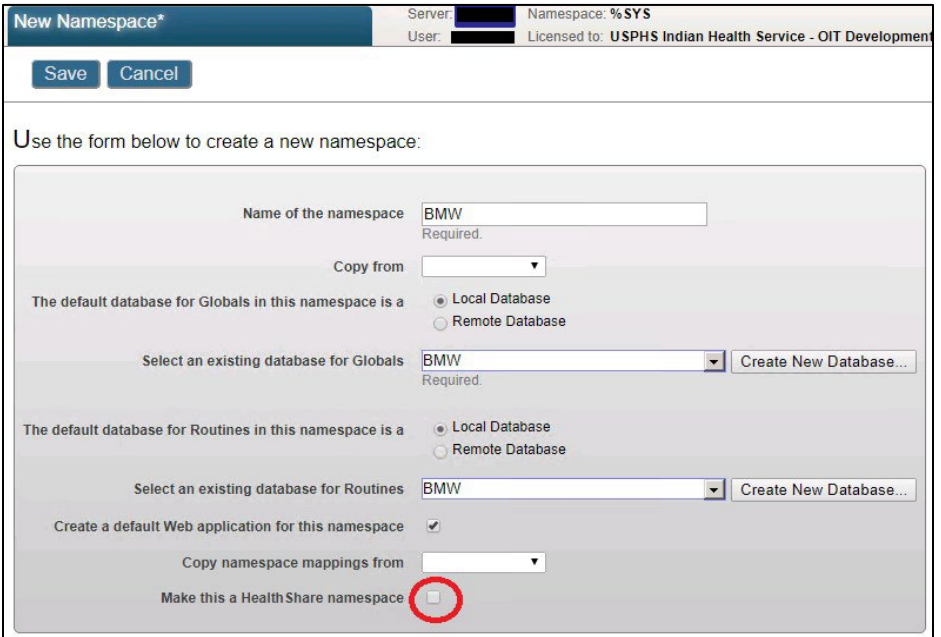

Figure 5-11: **Mount Database** dialog

### <span id="page-31-2"></span><span id="page-31-0"></span>5.2 Purge the Previous SQL Queries

To clear any previous SQL queries for your RPMS database:

1. From the Ensemble/Cache **System Management Portal Home** window, click **System Explorer** > **SQL**. The Schemas page [\(Figure 5-12\)](#page-32-3) displays.

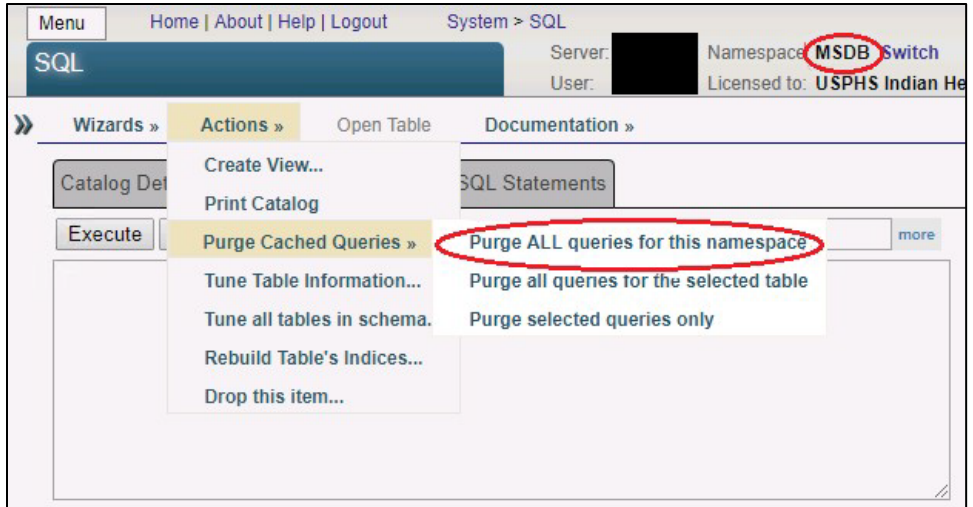

<span id="page-32-3"></span>Figure 5-12: Purge Queries – IRIS systems

- 2. Select the RPMS namespace. In the example shown, **MSDB** is selected. Your database will likely have a different name.
- 3. Click **Purge ALL Queries for this namespace**.

### <span id="page-32-0"></span>5.3 Re-import BPRM XML

BPRM xml code files, when imported, physically reside in BMW database. The BMW database does not come with any module-dependent XML code files. The BPRM xml import file that is associated with BPRM version that is running at the site should be re-imported after updating BMW database. Please do refer to relevant BPRM install manual import/install xml section.

### <span id="page-32-1"></span>5.4 Start the BPRM Web Site on the Application Server

If running the BPRM Practice Management Application Suite, restart the BPRM web site. Follow the steps outlined in Section [5.1.3,](#page-23-4) but select the **Start** option in Step 2.

### <span id="page-32-2"></span>5.5 Re-import BQRE XML

BQRE xml code files, when imported, physically reside in the BMW database. The BMW database does not come with any module-dependent XML code files. The BQRE xml import file that is associated with the BQRE version that is running at the site should be re-imported after updating the BMW database. Please refer to the Manual Import/Install XML section of the *BQRE Installation Manual*.

## <span id="page-33-0"></span>5.6 Start CCDA Messaging

If CCDA was previously running, restart it by following the steps outlined in Step 2 of Section [5.1.3](#page-23-4) and typing YES at the "Start CCDA?" prompt as shown in [Figure 5-13:](#page-33-4)

```
Select CCDA Menu Option: MANG Manage CCDA transmissions CCDA status: 
No configuration problems found 
CCDA processing task is not running 
Start CCDA? No// YES (Yes) 
Attempting to start CCDA (JUL 16, 2013@16:09:54)..CCDA started
```
Figure 5-13: Starting CCDA messaging

## <span id="page-33-4"></span><span id="page-33-1"></span>5.7 Starting CCDA Production

When CCDA messaging is started via the **Manage CCDA Transmissions** option, the CCDA production will start automatically within two minutes.

### <span id="page-33-2"></span>5.8 Verify BMW Version Installed

Once the installation is complete, confirm the version number of BMW that is currently installed.

- 1. Log into an RPMS session and go to the programmer prompt.
- 2. Type in the following command: ZW ^BMW.
- 3. This will display the BMW generation date and version number [\(Figure 5-14\)](#page-33-5) that is currently installed.

```
"BMW("GenDate")="07/26/2023 14:01:50"
"BMW("Version")=2023.4
"BMW("fm2class","Version")=2.39
```
Figure 5-14: Example of BMW version from RPMS programmer prompt

## <span id="page-33-5"></span><span id="page-33-3"></span>5.9 Enable/Start Dependent Applications

BQRE extracts can be resumed.

BUSA reports shall display data.

## <span id="page-34-0"></span>**Acronym List**

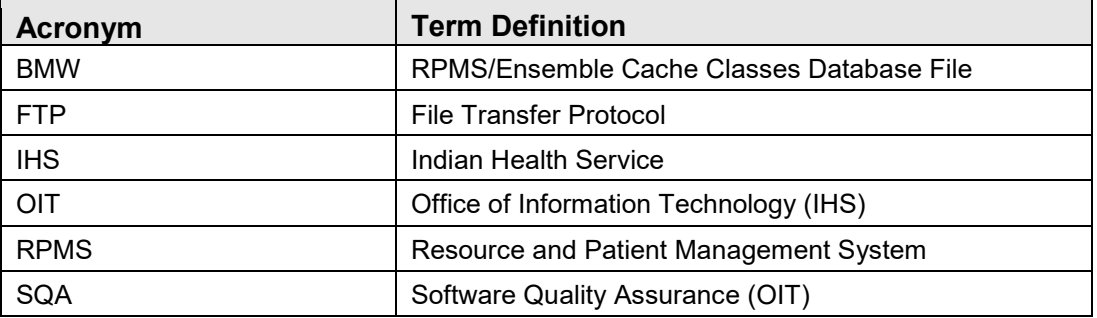

## <span id="page-35-0"></span>**Contact Information**

If you have any questions or comments regarding this distribution, please contact the IHS IT Service Desk.

**Phone:** (888) 830-7280 (toll free)

- Web: <https://www.ihs.gov/itsupport/>
- **Email:** [itsupport@ihs.gov](mailto:itsupport@ihs.gov)